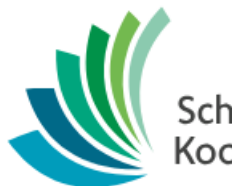

School District 8 Kootenay Lake

> Prepare to Build: Middle, High Schools & K-12

**Date: February 25, 2019**

This document is proprietary to E-sistance Software Services Ltd. and may not be distributed or modified without the express consent of E-sistance Software Services Ltd.

# Contents

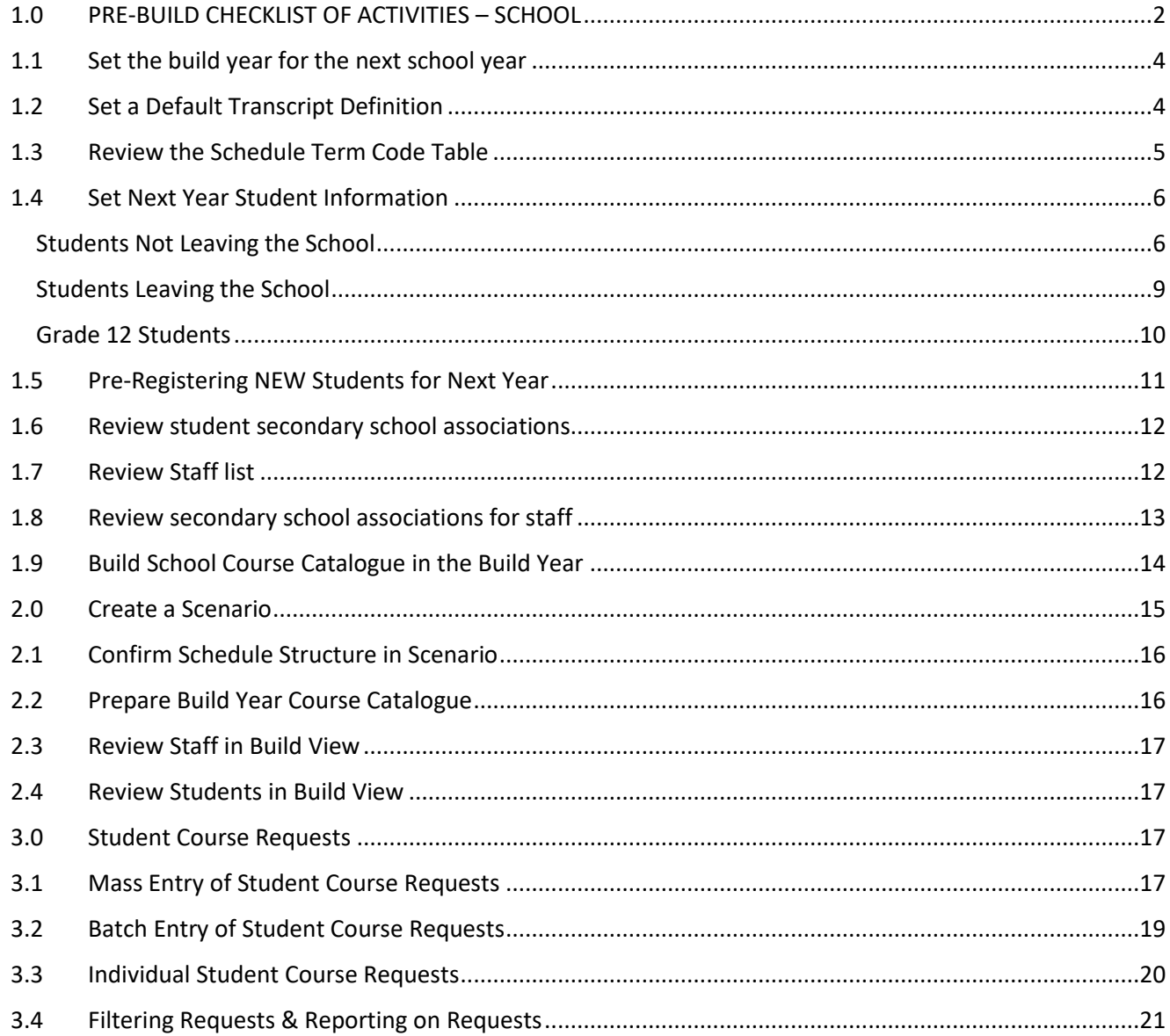

# <span id="page-2-0"></span>**1.0 PRE-BUILD CHECKLIST OF ACTIVITIES – SCHOOL**

If required, detailed, step-by-step instructions are given for each task after the checklist.

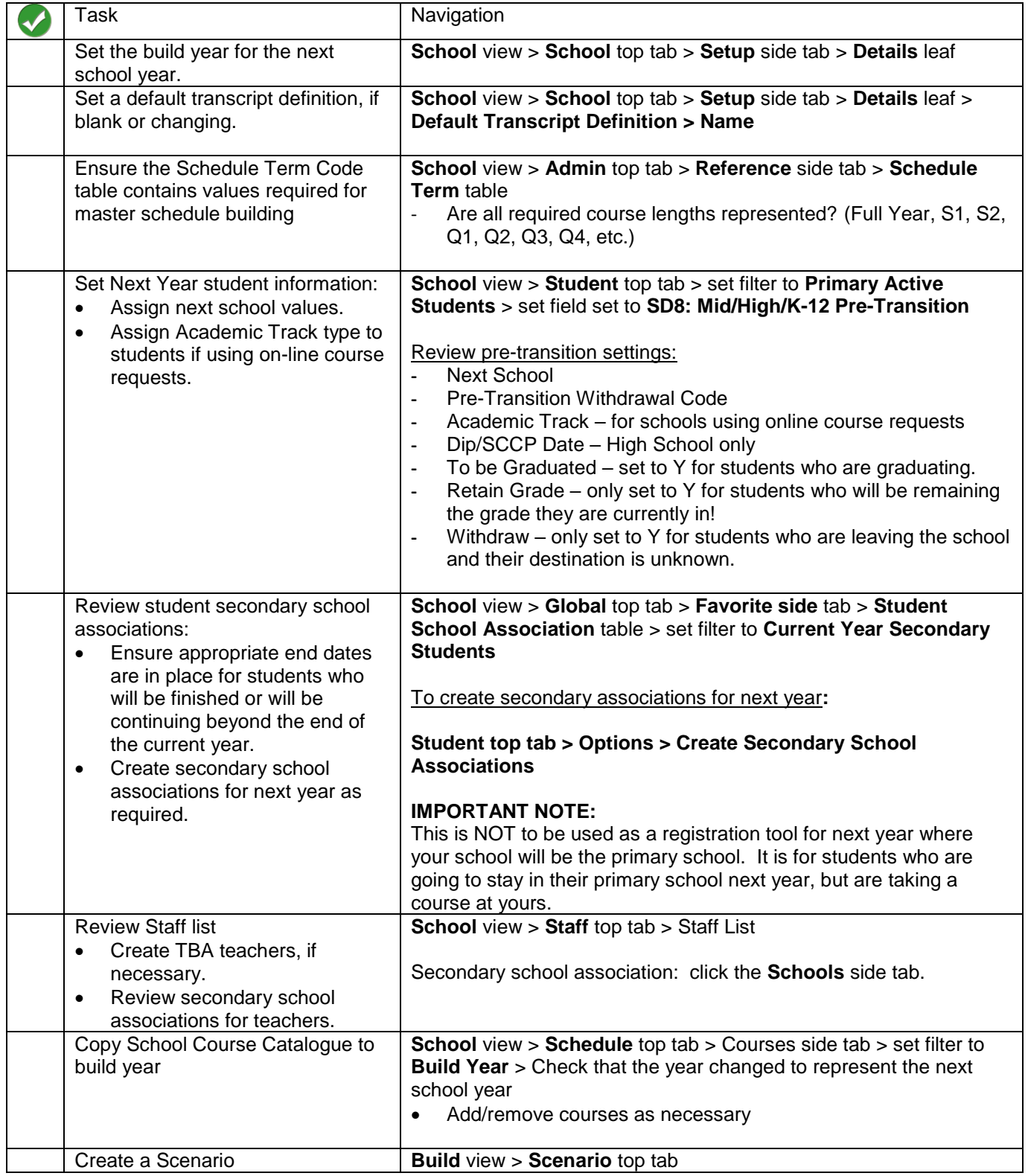

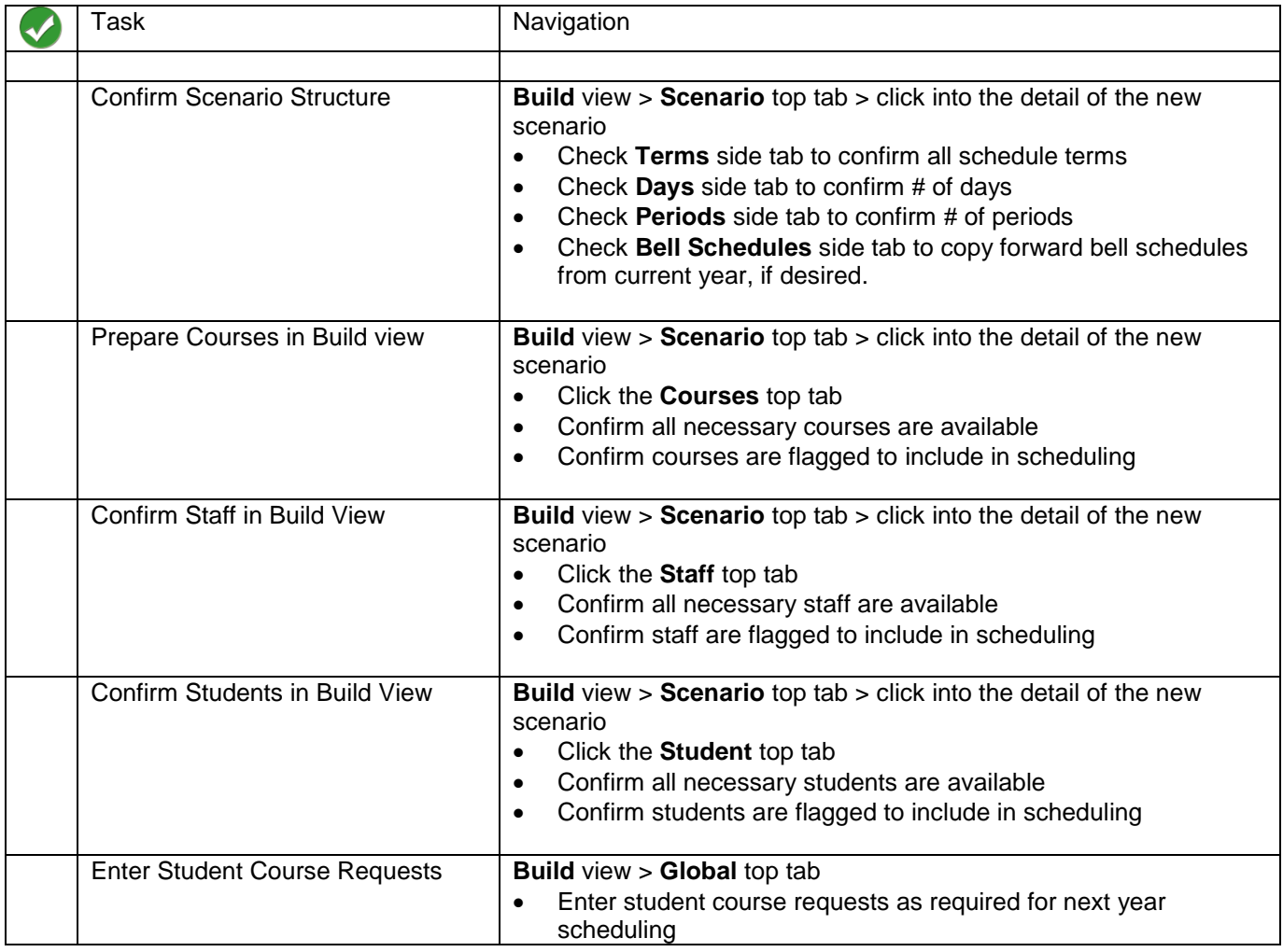

### <span id="page-4-0"></span>**1.1 Set the build year for the next school year**

The build year value must be set to let MyEd BC know which year it should use for building a next year school timetable.

**School** view > **School** top tab > **Setup** side tab > **Details** leaf

- 1. Click the red X beside the **Build Year Context > School year** field so it goes blank. Click **Save**.
- 2. Click the magnifying glass beside the **Build Year Context > School year** field and select the next school year from the pop-up pick list. Click **Save.**

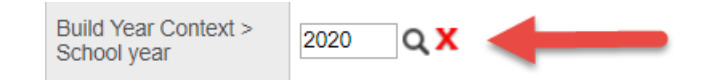

# <span id="page-4-1"></span>**1.2 Set a Default Transcript Definition**

A default transcript definition is required to bring courses into the school course catalogue. The transcript definition selected will differ depending on the school level (elementary, middle or high school). The transcript definition can be changed on courses in the school course catalogue as required, after the course is brought in.

**School** view > **School** top tab > **Setup** side tab > **Details** leaf

- 1. If the field is blank or needs to be changed to a different default, click the magnifying glass beside the **Default Transcript Definition > Name** field and choose the appropriate transcript definition.
- 2. Click the radio button beside *the appropriate transcript definition for this school* to select it. Click **OK**.
- 3. Click **Save**.

**Default Transcript** Quarterly - No Calculated Final QΧ Definition > Name

### <span id="page-5-0"></span>**1.3 Review the Schedule Term Code Table**

Ensure the Schedule Term Code table contains values required for master schedule building. This table should represent all of the different course durations offered in the school (Full Year, semester, 12-week, 9-week, 6-week, etc.)

#### **School View > Admin top tab > Reference side tab**

1. In the search field, type *Schedule Term*. Click the magnifying glass icon to search the list.

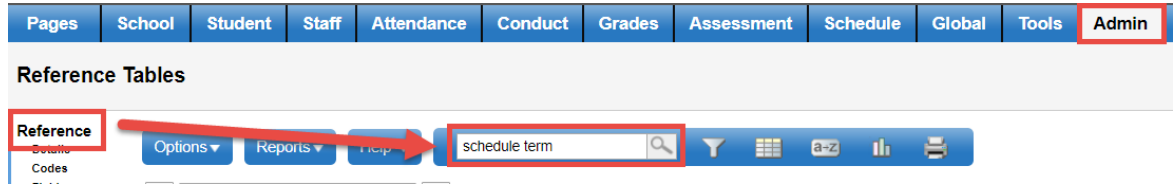

2. The table will appear with a check in the box beside its name. The user may need to scroll down the list to see it.

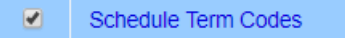

- 3. Click the **Codes** leaf on the left. If all codes are present, nothing needs to be done.
- 4. To add a code, in the **Options** menu, select **Add.** A new reference code screen appears.
- 5. Enter a **Code** and **Description**.Both fields can have the same value for example: 6-week T1 to represent the first term of a course section that will run for 6 weeks. These schedule terms are assigned to sections during scheduling.
- 6. Click **Save**.

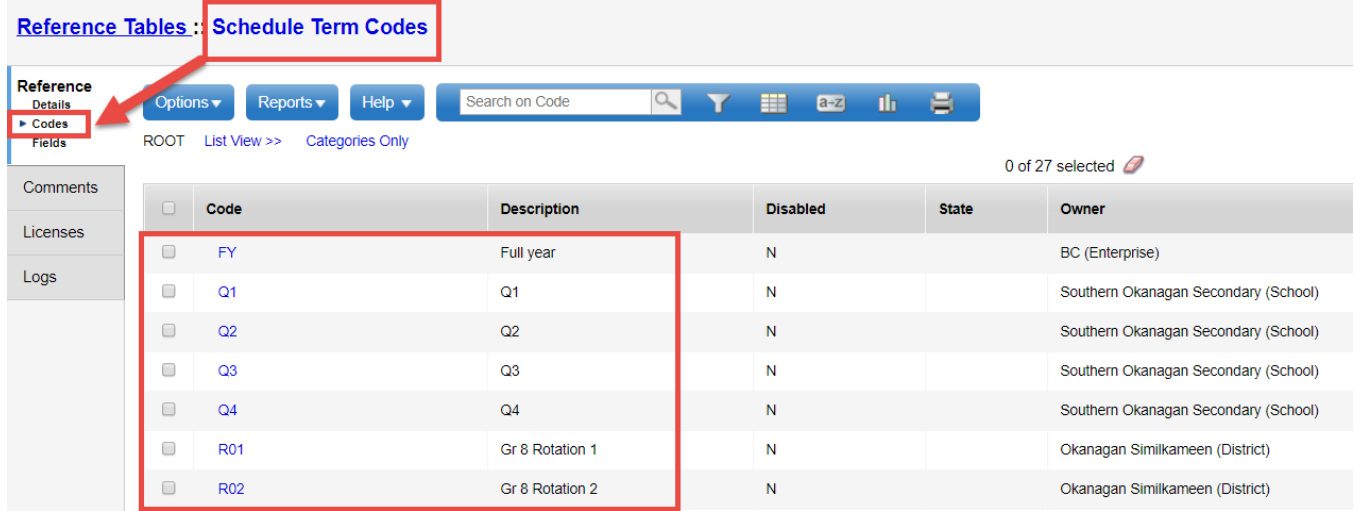

### <span id="page-6-0"></span>**1.4 Set Next Year Student Information**

### <span id="page-6-1"></span>**Students Not Leaving the School**

- 1. In the **Student** top tab, use the **interpr** icon to select the **Grade Level does NOT = ?** filter.
	- a. **Grade level**: use drop-down to select the grade of students that *are* leaving the school. This will reduce the list to all those that are remaining.
	- b. **Search based on**: set to **Primary Active Students**.
- 2. Set the field set to **SD8: Mid/High/K-12 Pre-Transition**.
- 3. Click the **NextSkl > Name** column header to sort the records by the school assigned for next year.
	- a. No students should have a blank value unless they are leaving the school and their destination is unknown.
	- b. Use **Options > Mass Update** to update all Next School values to this school.
		- i. **Field**: use the drop-down menu to select **Next School**.
		- ii. **Value:** use the magnifying glass icon to select this school name, that the students are returning to.
		- iii. Click **Update.** Read the warnings and proceed with the update, if appropriate.

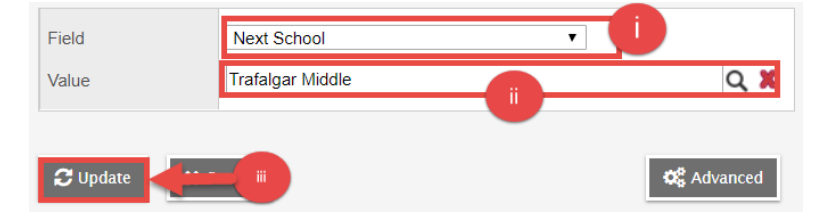

- c. Use **Options** > **Modify List** to manually adjust students attending different schools next year. Click the  $\bullet$  icon to open the column for editing.
- d. Adjust values as necessary and save the changes by clicking the  $\blacktriangledown$  icon at the top of the column *before moving to another column or page*.

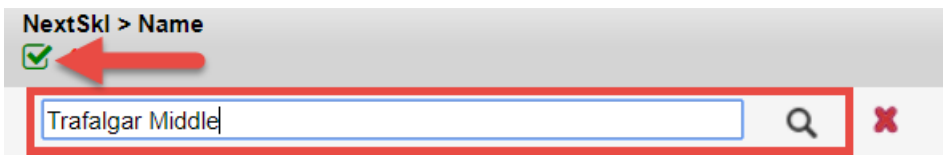

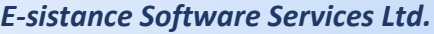

- 4. Click the **Pre-transition Withdraw Code** header *twice* to sort students with a value in this field to the top.
	- a. In the **Options** menu, click **Mass Update**.
		- i. **Field**: use the drop-down menu to select **Pre-transition Withdrawal Code**.
		- ii. **Value**: leave blank, because these students are *not* leaving the school.
		- iii. Click **Update**. Read the warnings and proceed with the update, if appropriate.

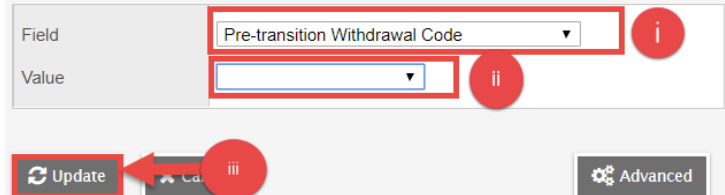

- b. Use **Options** > **Modify List** and click the **integral of the column for editing.**
- c. Assign the appropriate pre-transition withdraw code *only for students who are leaving the school* for an unknown or out-of-jurisdiction school.

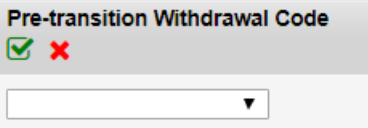

- d. Save the changes by clicking the icon at the top of the column *before moving to another column or page.*
- 5. Set the **Academic Track** column for all students participating in online course requests.
	- a. In the **Options** menu, select **Mass Update**.
		- i. **Field**: Use the drop-down menu to select **Academic track type**.
		- ii. **Value**: Use the drop-down menu to select **Standard**.
		- iii. Click **Update**.

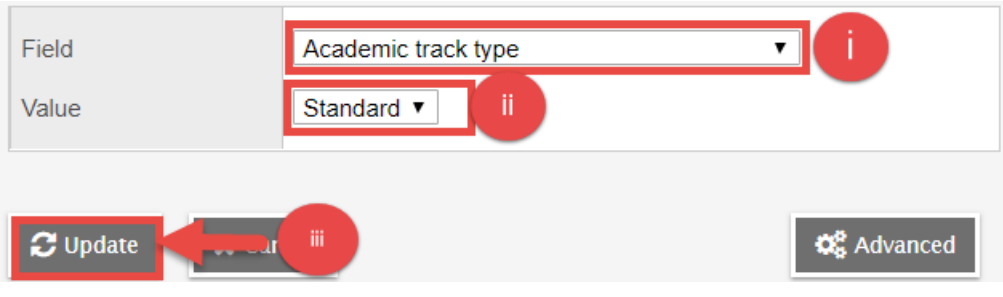

- 6. Click the **Dip/SCCP Date** header twice *twice* to sort any fields with a date to the top.
	- a. Use **Options** > **Modify List** and click the **i**con to open the column for editing.
	- b. Delete the date in the field if the student *is not in grade 12 and graduating.*
	- c. Save the changes by clicking the  $\blacktriangleright$  icon at the top of the column *before moving to another column or page.*
- 7. Click the **To be Graduated** column header twice to sort any "**Y**" values to the top. This field should not be set to **N** (blank) if the student is not graduating this year.
	- a. Use **Options** > Modify List and click the **interest in the interest of the** column for editing.
	- b. Set any "Y" values to N, as appropriate and save the changes by clicking the  $\blacktriangleright$  icon at the top of the column *before moving to another column or page.*
- 8. Click the **Withdraw** column header *twice* to sort any "Y" values to the top.
	- a. Only students who are leaving the school with an unknown destination should have a **Y** value. *In this case, the NextSkl > Name field should also be blank*.
	- b. Use **Options** > **Modify List** and click the **interpret on** to open the column for editing.
	- c. Adjust values as necessary and save the changes by clicking the  $\blacktriangledown$  icon at the top of the column *before moving to another column or page*.
- 9. Click the **Retain Grade** column header *twice* to sort any "Y" values to the top. This field should always be **Y**, unless the student is expected to stay in their current grade for RetainGrade the new school year.
	- a. Use **Options** > Modify List and click the **i**con to open the column for editing.
	- *b.* Set any **Y** values to **N** (blank), as appropriate, and save the changes by clicking the **ight** icon at the top of the column *before moving to another column or page.*

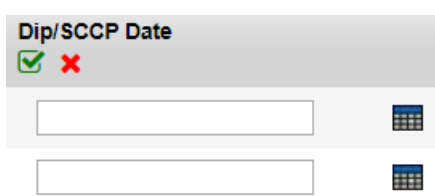

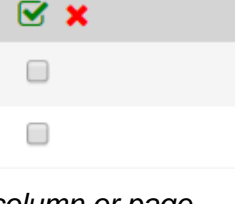

**To be Graduated** 

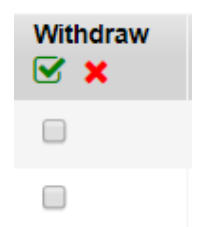

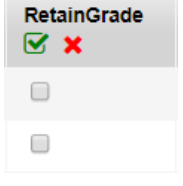

#### 10. **Next Homeroom** (optional)

- a. Use **Options** > **Modify List** and click the **integral isolation** to open the column for editing.
- b. Use the magnifying glass to select the next homeroom value for the student and save the changes by clicking the  $\leq$  icon at the top of the NextHomeroom column *before moving to another column or page*. ⊠ x The Next Homeroom Teacher field will populate when the Next Homeroom field is populated. **HR02** Q

*Tip*: Use the **Grade Level = ?** filter to select a grade level of students.

- 11. In the **Student** top tab, use the **ight** icon to select the **PreReg** Students filter.
	- a. Ensure all **PreReg** students have a next school value assigned in the **NextSkl > Name** field.
	- b. Check all other pre-transition fields to ensure they are set appropriately.

### <span id="page-9-0"></span>**Students Leaving the School**

- 1. In the **Student** top tab  $>$  set the **ight** icon to **Grade Level = ?** 
	- a. **Grade level**: Select the grade level of students leaving the school.
	- b. **Search based on**: set to Primary Active Students.
- 2. Set the field set to **SD8: Mid/High/K-12 Pre-Transition.**
	- a. **Next Skl > Name**:
		- i. Set to the value that represents the feeder school the students are attending.
		- ii. Set to blank for students who are withdrawing and their destination is unknown.

#### b. **Pre-transition Withdraw Code**:

- i. Set to **Next School** for feeder students.
- ii. Set to the appropriate reason for students who are withdrawing from the school for other reasons (out of district schools, unknown, etc.)
- c. **Retain Grade**: Should be **N** for all students who are withdrawing, unless they are in grade 12 and not meeting grad requirements.
- d. **Withdraw:** Should be **N** for all students. Set this flag to **Y** if the student is not graduating and is not returning to any school. Set this flag to **Y** if the student is leaving for an unknown destination. Students with a **Y** should have a blank next school value.

### <span id="page-10-0"></span>**Grade 12 Students**

- 1. In the **Student** top tab > set the **ight** icon to **Grade Level = ?** 
	- a. **Grade level**: Select **12**.
	- b. **Search based on**: set to Primary Active Students.
- 2. Set the field set to **SD8: Mid/High/K-12 Pre-Transition.**
	- a. **Next Skl > Name**: Students in grade 12 who are graduating should have a blank value unless they are returning to the school to continue courses next year.

#### b. **Pre-transition Withdraw Code**:

- iii. Should be **Graduated-Dogwood** for all students who are graduating on a regular graduation program.
- iv. Should be **Completion – Evergreen** for all students finishing a **School Completion Certificate** graduation program.
- v. Should be blank for any grade 12 student who is not graduating. For these students, set the **Retain Grade** value to **Y**. The **Withdraw** value may also be set to **Y** if the student is not returning next year to continue.
- c. **Academic Track**: Set to blank, using **Options** > **Mass Update**.
	- i. **Field**: set to **Academic track type**
	- ii. **Value**: set to blank.
	- iii. Click **Update**.
- d. **Dip/SCCP Date**: Should be populated for all students who are graduating. It is easiest to use mass update to assign the date to all students, then remove it for students who are not meeting graduation requirements.
- e. **Retain Grade**: Should be **N** for all students who are graduating. Set this flag to **Y** only if the student is not graduating and/or needs to be retained in any school to attend next year. Students with a **Y** should have either a next school value *or* a **Withdraw** flag of **Y**.
- f. **Withdraw:** Should be **N** for all students. Set this flag to **Y** if the student is not graduating and is not returning to any school. Students with a **Y** should have a blank next school value.
- g. **To be Graduated**: Should be **Y** for all students who are graduating. Set this flag to **N** only if the student is not graduating.

The table below may be helpful in determining the appropriate values for student movement.

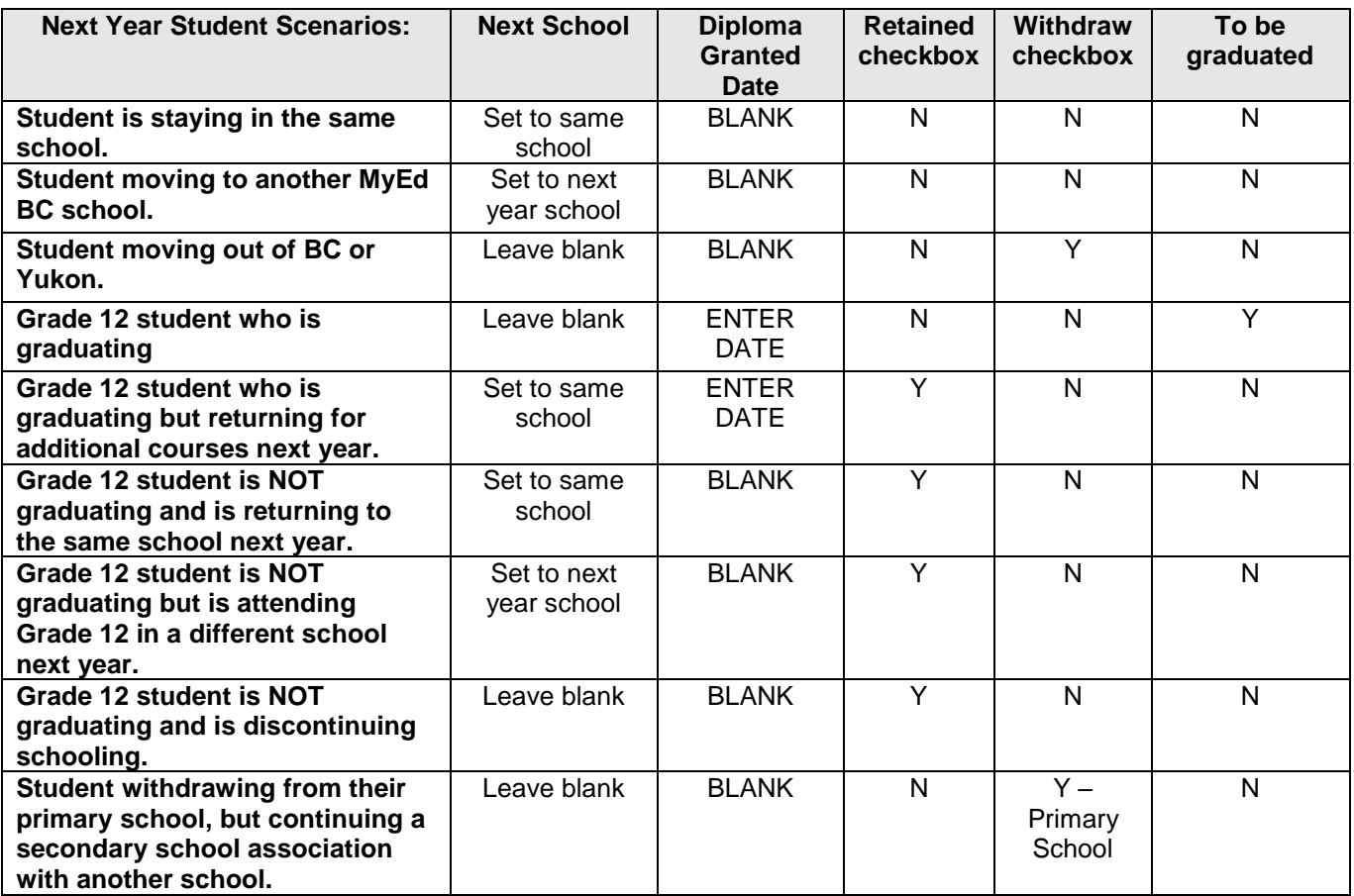

## <span id="page-11-0"></span>**1.5 Pre-Registering NEW Students for Next Year**

This only applies to students who have never been in MyEd BC, but will be attending your school next year.

- Always do a restrictive query first to ensure the student is not already in MyEd BC.
- If the student really is NOT in MyEd BC, follow these guidelines for registering:
	- o Use a YOG that represents the grade the student is in *this* year.
	- o Use an enrollment status of Pre-Reg.
	- o Use the student's current grade for the PSR grade.
	- o Use a *current* enrollment date (the actual date you are creating the enrollment).
	- o Give the student a next year school value so they appear in the next year student filter.

### <span id="page-12-0"></span>**1.6 Review student secondary school associations**

Students who have a secondary school association to this school should be reviewed to determine if they are continuing that association in the next school year.

### **School** view > **Global** top tab > **Favorite** side tab > **Student School Association** table.

- 1. Set the **filter** icon to **Secondary Students**.
- 2. Click the **Year** column header twice to sort the most recent year to the top.
- 3. Review end dates for current year secondary school associations.
- 4. Use **Options** > **Modify List** to update as appropriate.

### <span id="page-12-1"></span>**1.7 Review Staff list**

DO NOT ADD OR DELETE STAFF IN THIS LIST. CONSULT THE DISTRICT SUPPORT TEAM IF STAFF NEEDS TO BE ADDED OR REMOVED FROM YOUR LIST.

MyEd BC does not have a separate next year staff table where this school is the staff person's primary school. "Primary school" means this is the school that displays on the right-hand side of the Details screen for a staff person in the staff list, or in the School > Name column when viewing the entire staff list. If these individuals are currently active in your school, they cannot be deleted or made inactive.

### **School** view > **Staff** top tab

- 1. Review the staff list. If there are staff that are not returning to the school next year, consult district support to have them removed from your staff list. It is NOT advisable to delete them as they may be associated to or needed at other schools in the district.
- 2. To add a new staff member, contact district support. Staff is managed at the district level and new staff for a school can be re-assigned at the district level, or an association created for next year if necessary.
- 3. To add a "TBA" staff person:
	- a. In the **Options** menu, select **Add**.
	- b. Enter the **First Name** and **Last Name** fields.
	- c. Click **Save**.This record will now be available to assign to course sections for next year as a placeholder. *When the real staff person is assigned to the school, they can be assigned to those sections as required*.

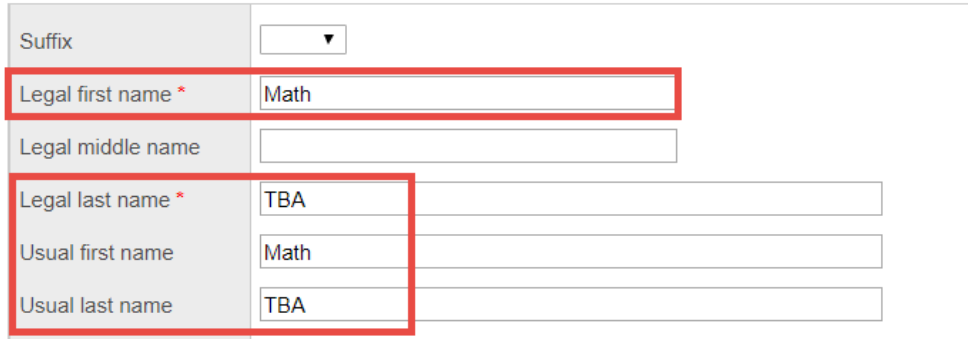

### <span id="page-13-0"></span>**1.8 Review secondary school associations for staff**

Staff working at more than one school in the district may have a secondary school association to this school. This can be seen easily in the staff list by clicking the **School > Name** header to sort the school names together. Look through the list to see staff who have a school name other than this one. Use the page selector to view the field for remaining staff, if the staff list is more than one page. If these staff members are needed for next year scheduling, follow the instructions below.

**School** view > **Staff** top tab

- 1. Check the box beside the staff members with secondary school associations that are needed for next year scheduling.
- 2. In the **Options** menu, select **Show Selected**. Only the members selected should now appear in the list.
- 3. In the **Options** menu, select **Rollover Staff Schools**. A message will appear, advising the user that secondary school associations for the current year will be rolled over to the build year. Click **OK**.
- 4. Note that this procedure does not create a 2018 record for the staff member in the Schools side tab, but the staff member will appear in the Build view for assignment to next year sections. When the schedule is committed after end-of-year rollover, the 2018 secondary school association will appear.

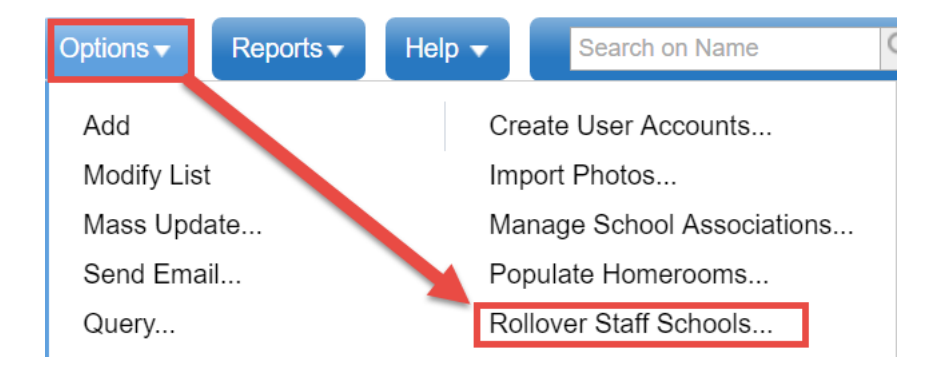

# <span id="page-14-0"></span>**1.9 Build School Course Catalogue in the Build Year**

School course catalogues must be created in the build year for next year scheduling. This step requires that the district course catalogue has been created for the build year.

**School** view > **Schedule** top tab > **Courses** side tab

- 1. Set the **filter** icon to **Build Year**.Ensure the School Year: in the top right-hand corner represents *next year*.
- 2. In the **Options** menu, select **Copy Course Catalogue**.
	- a. **Copy from**: should be the current year value.
	- b. **Copy to**:should be the next year value.
	- c. **Replace existing**: selecting this checkbox will delete any courses already created in the build view and replace them with the selected courses to copy.
	- d. **Courses** section:
		- i. **Copy all**: will copy all courses forward provided they have a match in the district course catalogue.
		- ii. **Selection**: choosing this option will allow the user to select the courses to copy forward.
		- iii. **Snapshots**: choosing this option will allow the user to select a snapshot of courses to copy forward. The snapshot must have been previously created for this option to be used.
- 3. Click **OK**.
- 4. Once the copy is complete, review the course list for courses that should be removed or added.

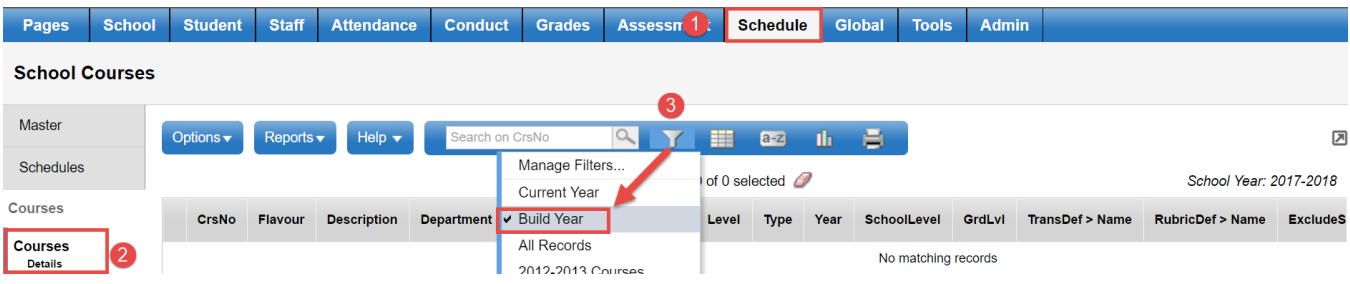

### <span id="page-15-0"></span>**2.0 Create a Scenario**

**Build** view > **Scenario** top tab

- 1. In the **Options** menu, select **Add**.
- 2. **Name**: populate with a name that describes this scenario.
- 3. **Start Date**: populate with the start date of the next school year.
- 4. **End Date**: populate with the end date of the next school year.
- 5. **Comment**: **i**dentify which scenario this is, with details representing the scheduling principles used for this scenario.
- 6. Click **Save**. The scenario will begin to process and bring in the structure, staff, course and student information from the school view.

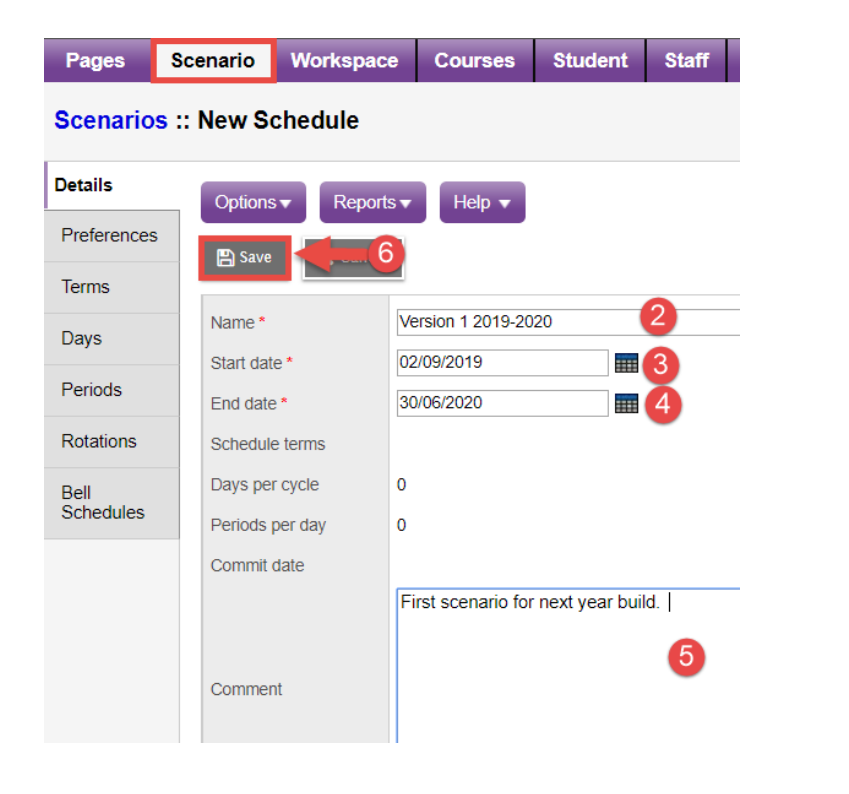

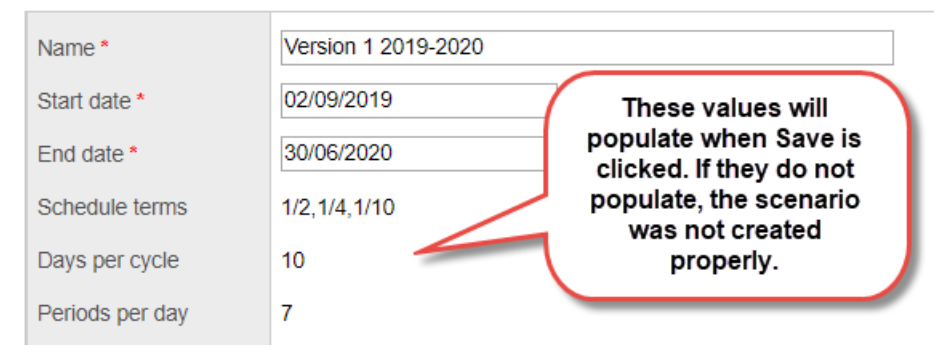

# <span id="page-16-0"></span>**2.1 Confirm Schedule Structure in Scenario**

**Build** view > **Scenario** top tab > check the box beside the new scenario

- 1. Click the **Terms** side tab. Ensure all required schedule terms are represented.
- 2. Click the **Days** side tab. Ensure all required days are represented.
- 3. Click the **Periods** side tab. Ensure all required periods are represented.
- 4. Click the **Bell Schedules** side tab. If the school uses a bell schedule to rotate courses, it can be copied forward from the current year using **Options > Copy From…**
	- a. **School year**: use the drop-down to select the current school year.
	- b. **Schedule type**: use the drop-down to select **Active schedule**.
	- c. **Schedule > Name**: use the drop-down to select the current year active schedule.
	- d. If a bell schedule is available, it will appear in the window at the bottom of the pop-up. Check the box beside the rotation to be used and click **OK.**

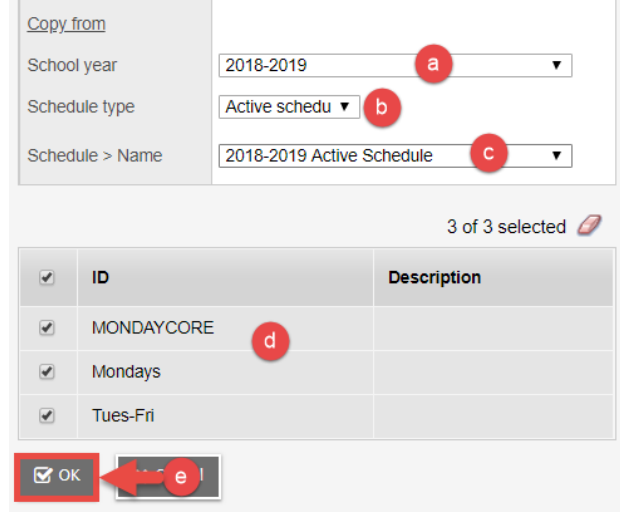

# <span id="page-16-1"></span>**2.2 Prepare Build Year Course Catalogue**

#### **Build** view > **Courses** top tab

- 1. In the **Options** menu, click **Refresh**. This ensures that all courses that were copied forward in the school view are represented in the build view.
- 2. Set the filter to **All Records.** Click the **Schd?** column header once to sort any "**N**" values to the top. If these courses should be included in scheduling, use **Options > Modify List** to set the values to "**Y**"
- 3. Review the list of courses to ensure all necessary courses are available and all end-dated courses are removed. Best practice to add and remove courses:
	- a. Go to the **School** view
	- b. Click the **Schedule** top tab, then **Courses** side tab
	- c. Set filter to **Build Year**.
		- i. Select courses to delete by checking the box beside them, then using Options > Delete.
		- ii. Add courses using **Options > Add**.
- 4. Repeat step 1 of these instructions any time courses have been added or removed from the school view build year course catalogue.

## <span id="page-17-0"></span>**2.3 Review Staff in Build View**

#### **Build** view > **Staff** top tab

- 1. In the **Options** menu, click **Refresh**. This ensures that all staff adjustments made in the school view are represented in the build view.
- 2. Set the filter to **All Records.** Click the **Schd?** column header once to sort any "**N**" values to the top. If staff members should be included in scheduling, use **Options > Modify List** to set the values to "**Y**".
- 3. Review the list to ensure all necessary staff are available for scheduling.

### <span id="page-17-1"></span>**2.4 Review Students in Build View**

- 1. In the **Options** menu, click **Refresh**. This ensures that all student adjustments that were made in the school view are represented in the build view.
- 2. Set the filter to **Student Grade Level = ?.** 
	- a. Run the filter for each grade level in the school. Note that the grade level equals the students' *current* grade. Filtering for grade 8 students, will generate the list of next year grade 9 students.
	- b. Click the **Schd?** column header once to sort any "**N**" values to the top. If students have a value of "**N**" and should be included in scheduling, use **Options > Modify List** to set the values to "**Y**".
	- c. Review the list to ensure all necessary students are available for scheduling.

### <span id="page-17-2"></span>**3.0Student Course Requests**

There are a variety of ways to enter student course requests to accommodate the needs of the school. Course requests can be mass entered, entered by batch, or entered by student.

## <span id="page-17-3"></span>**3.1 Mass Entry of Student Course Requests**

**Build** view > **Global** top tab > **Requests** side tab

1. In the **Options** menu, select **Multi-Add.** 

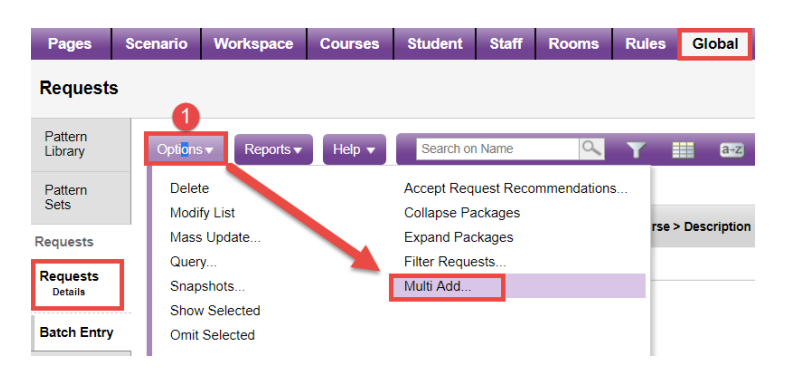

2. In the *Students* area, select what group of students you want to enter course requests for: a. **Selection**: allows the user to select multiple, random students, one at a time.

- b. **Grade level**: allows the user to retrieve all students in a specific grade.
- c. **Snapshots**: allows the user to retrieve students by a pre-created snapshot.
- d. **Another course**: allows the user to retrieve all students that are in a specific course.
- e. **Section**: allows user to retrieve all students in a specific section of the current timetable. This would be an unusual option to select.
- 3. In the *Request Attributes* area, leave the boxes unchecked for initial student course request entry. These options may be used after the main course requests have been entered, but it must be noted that it will apply to all requests that are added here and may not be appropriate.
- 4. Click the **Select** button to the right of the **Course Numbers** field. Select all courses to be added to all of the selected students.
- 5. Click **OK.**

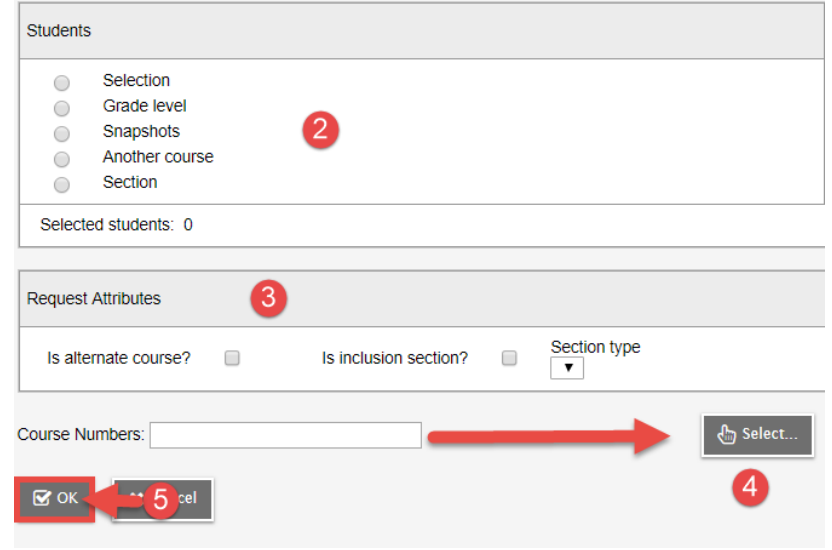

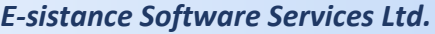

## <span id="page-19-0"></span>**3.2 Batch Entry of Student Course Requests**

**Build** view > **Global** top tab > **Requests** side tab > **Batch Entry** sub-side tab

1. **Students selection**: on the right-hand side of the screen, click the radio button to generate a pick list of the students that requests are being entered for.

**Note**: These selections are optional. A user can click directly in the **ID** field in the **Student** section below and type in a pupil number. Upon tabbing out of the ID field, the student name will populate, provided a student with that pupil number has been assigned a next school value for this school.

- a. **Selection**: allows the user to select a random selection of students to enter requests for. The number of students selected will populate the **Students per Batch** field.
- b. **Grade level:** allows the user to select students in a particular grade. The number of students in the selected grade will populate the **Students per Batch** field.
- c. **Snapshots**: allows the user to select students that have been assigned to a pre-defined snapshot.

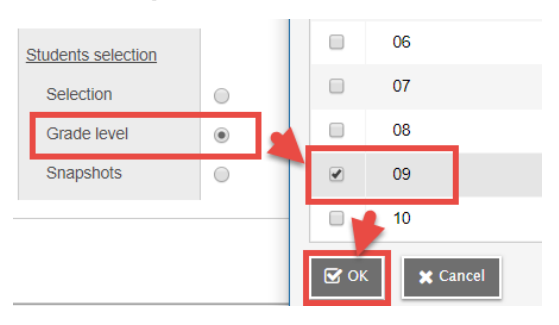

The number of students in the selected snapshot will populate the **Students per Batch** field on the left.

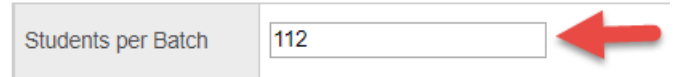

- 2. **Number of Primary Requests**: enter the number of primary requests the students in this batch will normally have. The same number of fields that will appear horizontally for primary requests.
- 3. **Number of Alternate Requests**: enter the number of alternate requests the students in this batch will normally have. The same number of fields will appear at the end of each row, beside the Primary Requests fields.

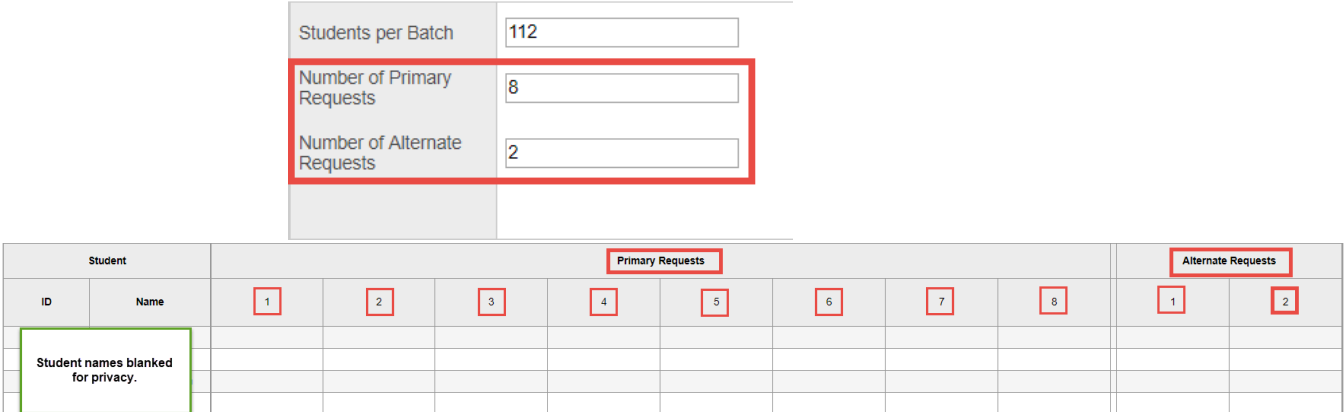

- 4. In the number fields for **Primary Requests**, type the course code for the request(s) in a numbered box, as appropriate for each student. Requests are automatically saved when the user tabs out of the field.
- 5. In the number fields for **Alternate Requests**, type the course code for the request(s) in a numbered box, as appropriate for each student. Requests are automatically saved when the user tabs out of the field.
- 6. The **New Batch** button can be used to clear the screen and begin entry for a new group of students. Note that this button *does not* delete the entries that were just made. Changing the **Students selection** option will also clear the screen and replace it with the new student selection, preserving entries that were made prior to the change.

# <span id="page-20-0"></span>**3.3 Individual Student Course Requests**

There will be situations where a student has enrolled for next year after the majority of the course selections have already been entered. Course requests for these students could be entered using the Batch Entry mode and manually entering the pupil number, but they can also be done for the individual student.

Remember that students must have a next school value to be given course requests for the next school year.

There are two places these requests can be entered:

- 1. **School** view > **Student** top tab > **Schedule** side tab > **Requests** sub-side tab *OR* **Build** view > **Student** top tab > **Requests** side tab
- 2. Click the **Select** button below the top requests box.

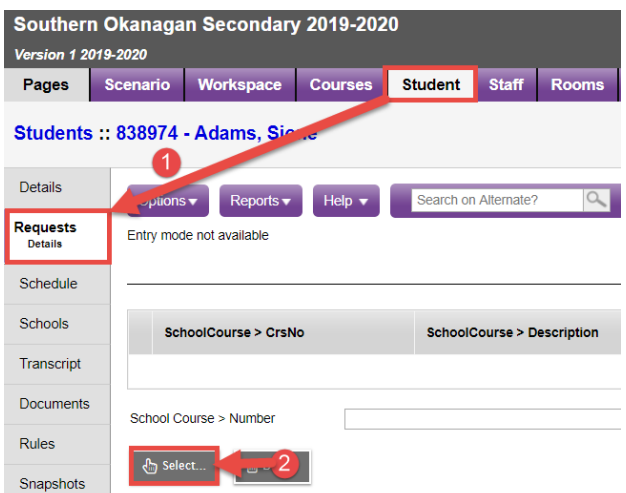

- 3. Check the box beside the courses requested by the student. Selections will be retained as checked even when moving to other pages within the list.
- 4. Click **OK**.

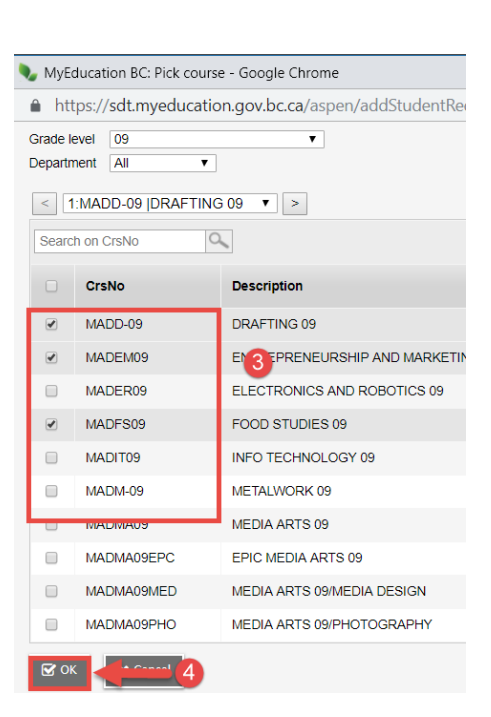

5. If a particular request is to be an alternate, click the blue hyperlink to enter the details of the course request and check the I**s alternate course?** box.

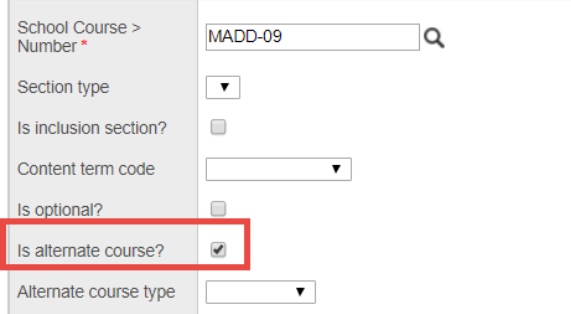

6. If the course is to have a direct alternate if it is not available, use the **Alternate Course 1 > Number** and **Alternate Course 2 > Number** fields to select the direct alternate course.

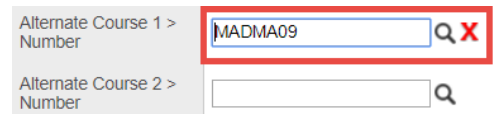

## <span id="page-21-0"></span>**3.4 Filtering Requests & Reporting on Requests**

### **Filter Students**

This function allows the user to find students based on grade, homeroom, or house/team/platoon code that have a course or courses with a given schedule status. This is useful for locating students that may be missing a required course. This function is at: **Build** view > **Student** > **Options** > **Filter Students**. Details on this function, with screenshots, are in the SM4 - Student Course Requests user guide.

#### **Filter Requests**

This function allows useful for finding students with particular combinations of courses. If a course was accidentally assigned to a group of students, this is a quick method for isolating those students and the incorrect course, then removing it from their requests. This function is at: **Build** view > **Global** > **Requests** > **Options** > **Filter Requests**. Details on this function, with screenshots, are in the SM4 - Student Course Requests user guide.

#### **Reports**

*Course Request Verification Report*: **Build** view > **Global** top tab > **Requests** > **Reports:** Lists all students and their requests.

*Course Request Tally Report*: **Build** view > **Global** top tab > **Requests** > **Reports**: Lists the number of requests by course.

*Course Request List Report:* **Build** view > **Courses** top tab > **Reports**: List of students requesting a specific course, by course.

*Student Request:* **Build** view > **Global** top tab > **Reports**: single page per student showing all their requested courses.